### **如何使用自動提醒功能與活動完成度追蹤提醒學生完成活**

#### **動**

說明:自動提醒功能以及活動完成度如何幫助監控學生的活動並自動發送提 醒,是老師是一個最佳的追蹤提醒功能。支援的活動類別包含有作業、測驗、 教材閱讀、討論、還有時間、成績、特定小組、特定學生等項目。

步驟一、建立活動

開啟編輯模式,點選【新增活動與資源】,在新增活動與資源視窗點選 【Reengament】開啟新增 Reengagement 活動設定頁面。

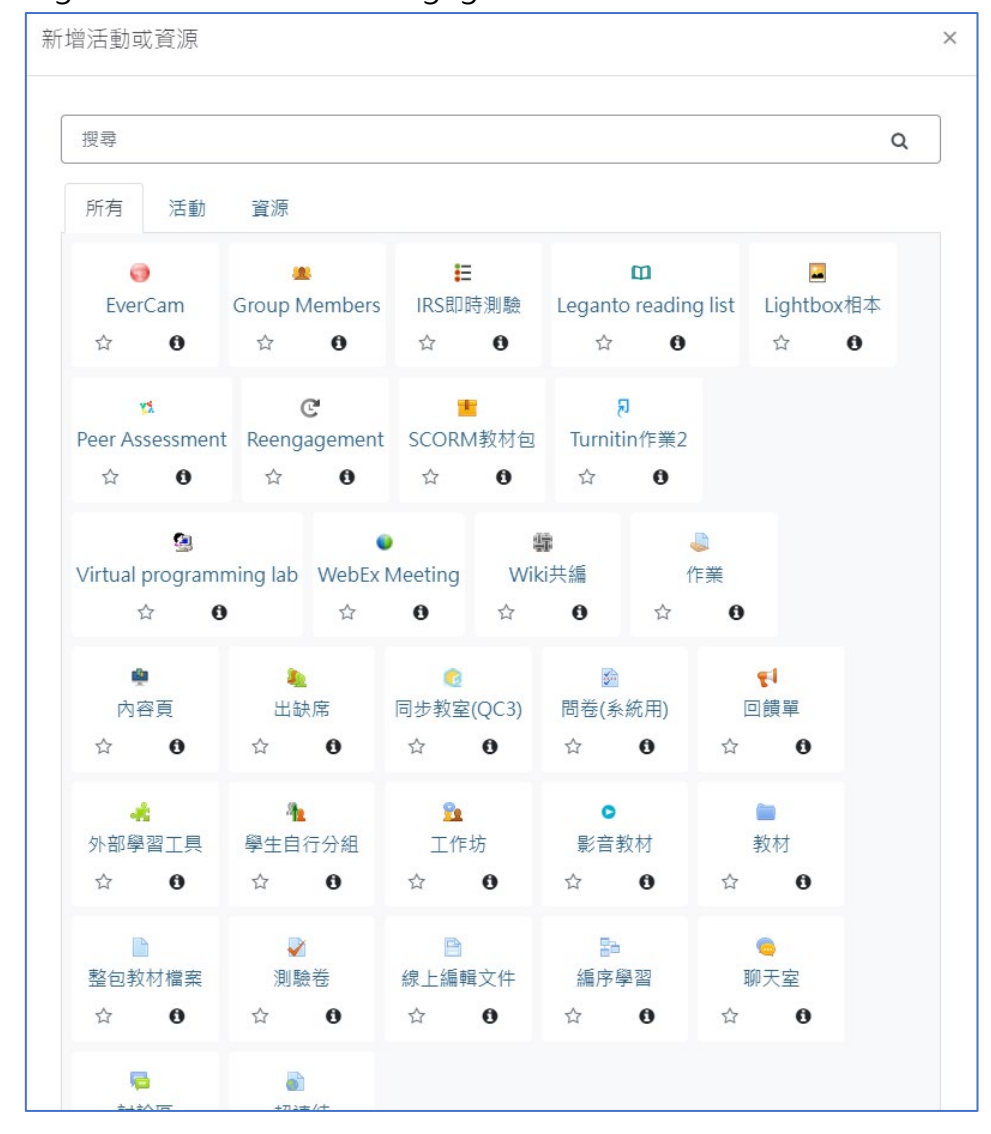

步驟二、編輯自動提醒設定說明

在新增自動提醒頁面設定中包還有 1.一般、2. Reengagement details 、3.共

通設定、4. 限制活動參與、等項目

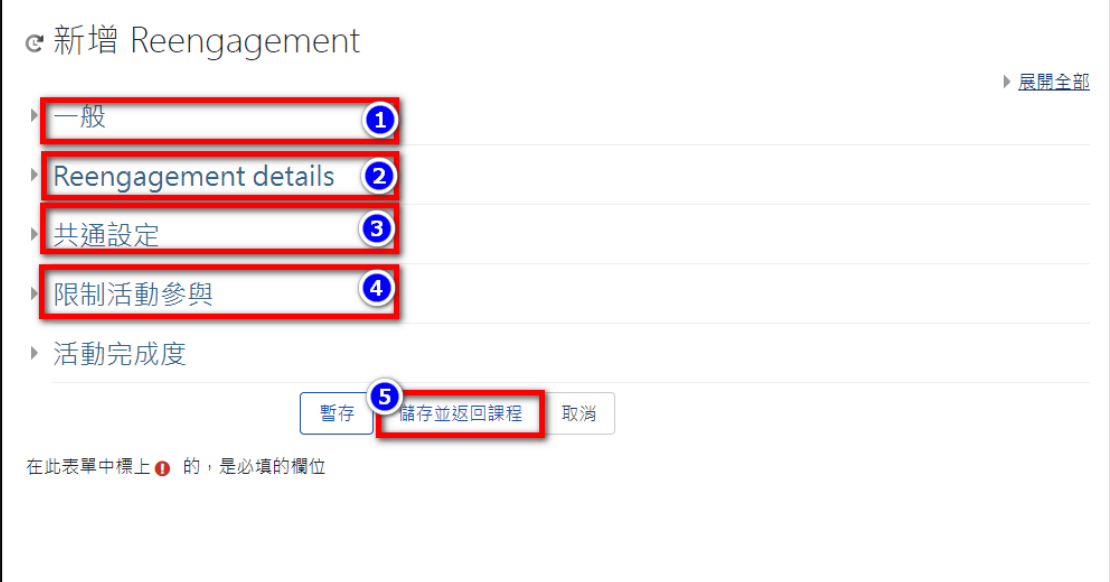

#### 步驟三、一般資料設定

 $\mathbb{R}$ 

包含設定提醒名稱、所屬單元(周次)兩資料。

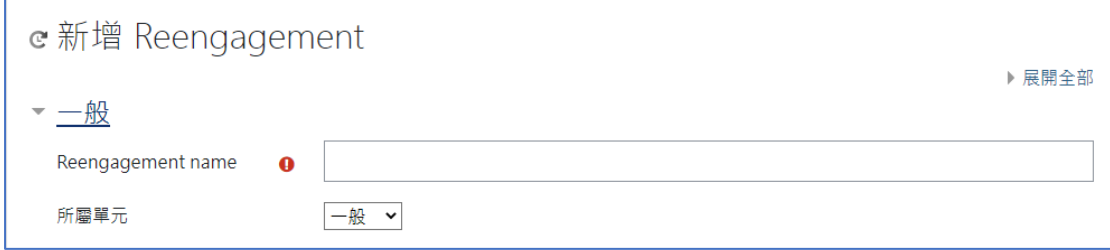

步驟四、Reengagement details 設定

主要設定提醒類型,與提醒內容。

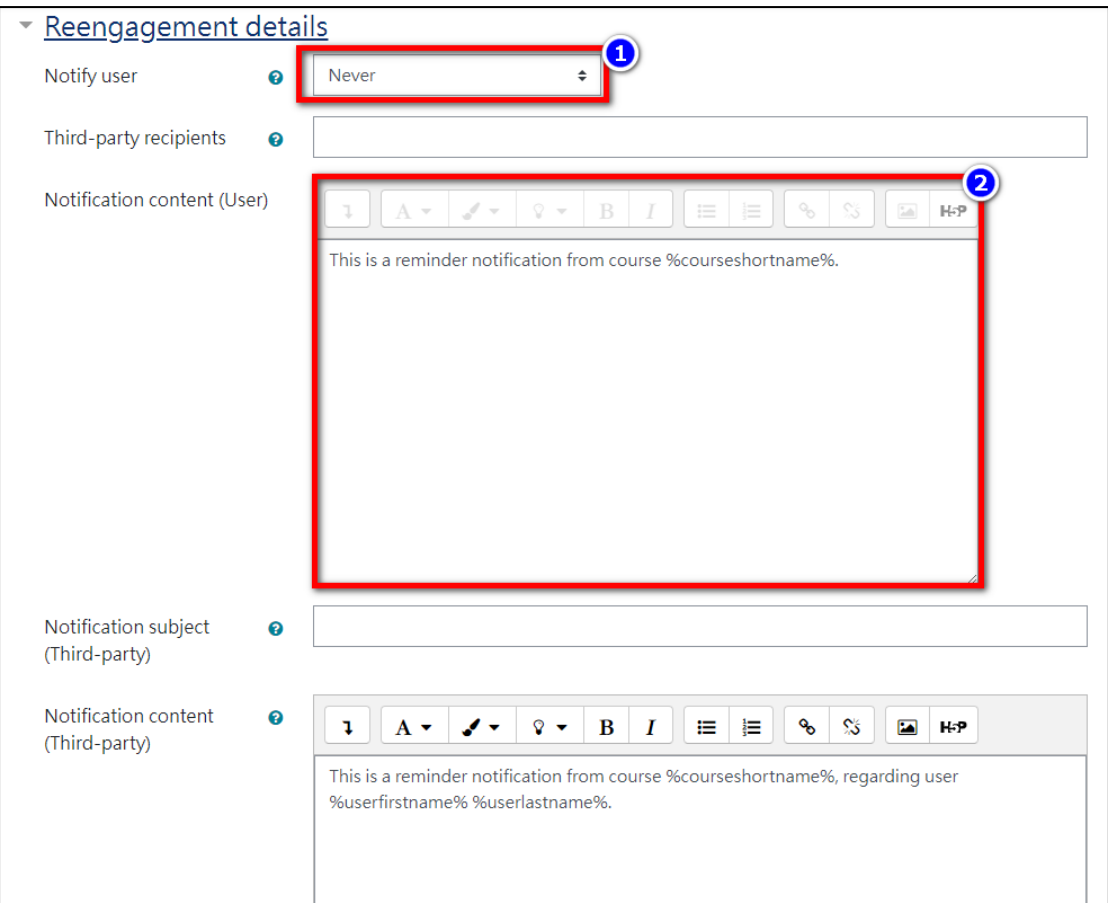

- **●** Notify user:可選擇提醒類型包含永不提醒、當條件滿足時、活動延遲 時。
- Notification content:可以輸入提醒的說明文字,其中如輸入 【%courseshortname%】,發信時會自動帶入課程簡稱,方便學生知 道是來自哪門課程。

步驟五、共通設定

這邊是設定活動是否為草稿、選擇群組模式與集群(如果有設二次分組)

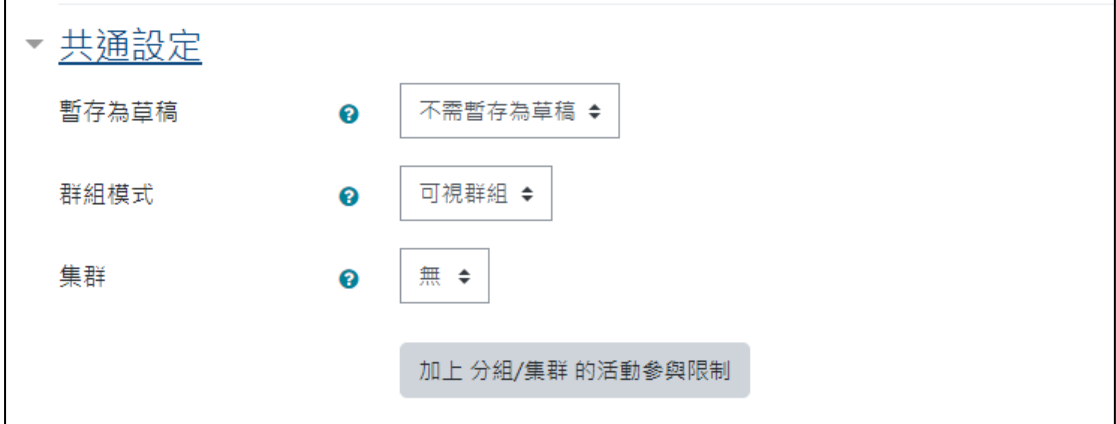

這邊主要設定可以收到提醒的條件包含:活動完成、日期、成績、個人、多重限 制條件等。

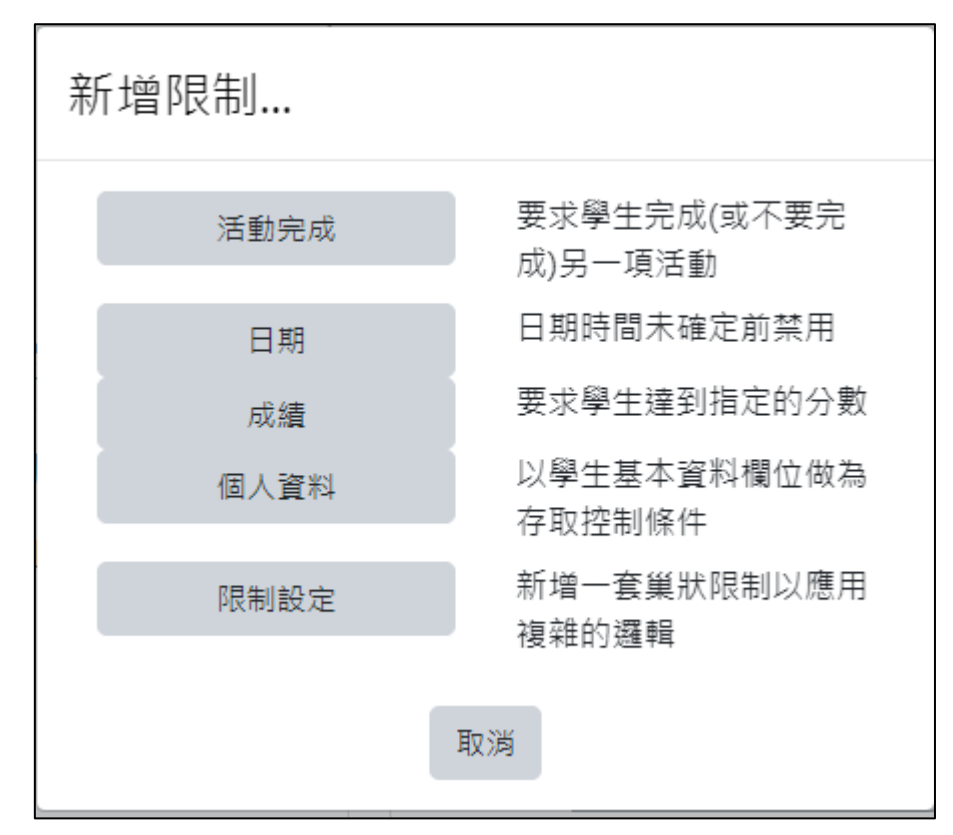

- 活動完成:設定提醒條件為完成或未完成特定的活動(需搭配活動完成 度設定)。
- 日期:設定提醒條件為依照設定日期發送通知。(例如:期中考日期提 醒、實體報告日期提醒)
- 成績:設定提醒條件為依照設定成績發送通知。(例如:未及格提醒、 期中期末預警提醒。)
- 個人:設定提醒條件為依照設定特定對象發送通知。(例如:針對 A 生 發送特定內容)日
- 多重限制:可以依照多種條件發送通知。(例如: 在 5/10 前(日期), 針對成績不及格的同學發送提醒繳交加分作業或面談通知)

步驟七、完成後點選儲存並返回課程

## **二、使用自動提醒功能發送提醒**

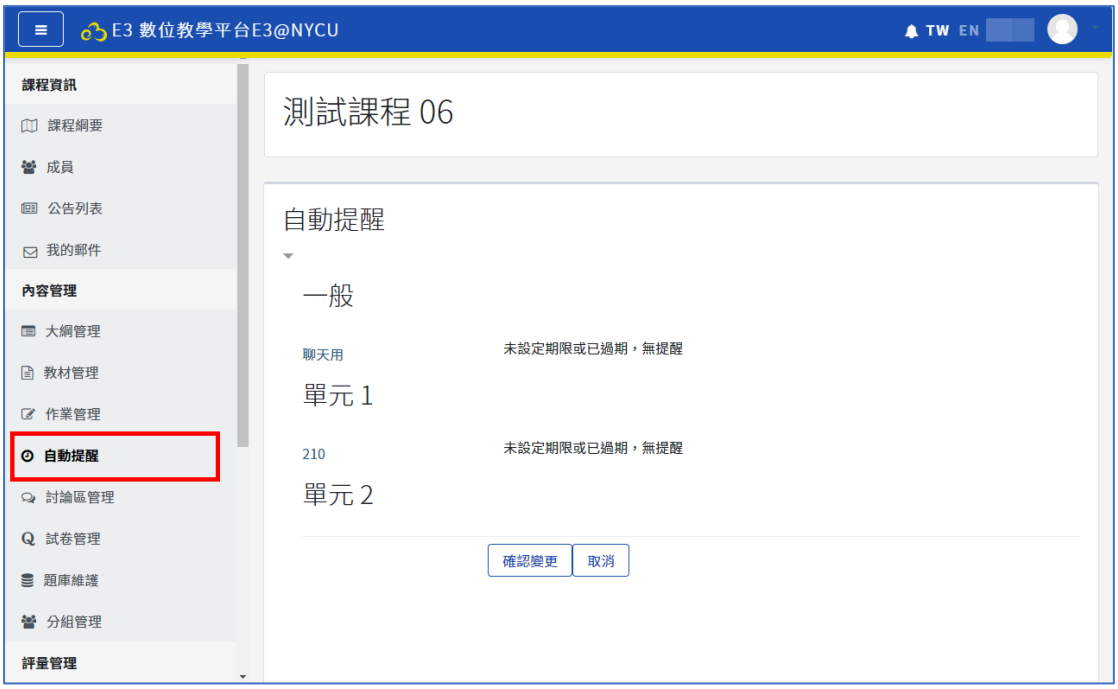

建立作業、考試等活動且在設定中有開啟提醒與限制日期後點選自動提醒進入 可看到該活動與其他相同設定的活動。

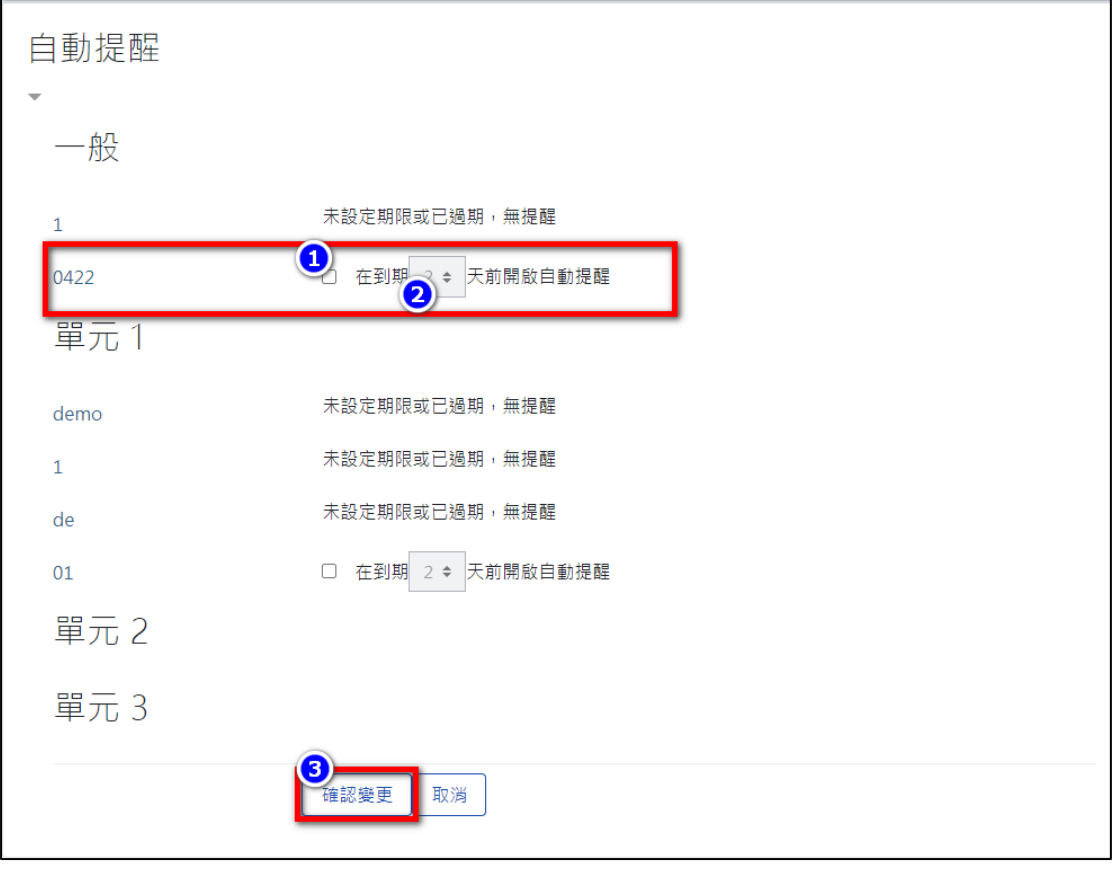

1. 勾選要發送提醒的活動並選擇幾天前發送提醒,點選儲存變更即可。

2. 測驗的自動提醒功能需設定截止日期功能

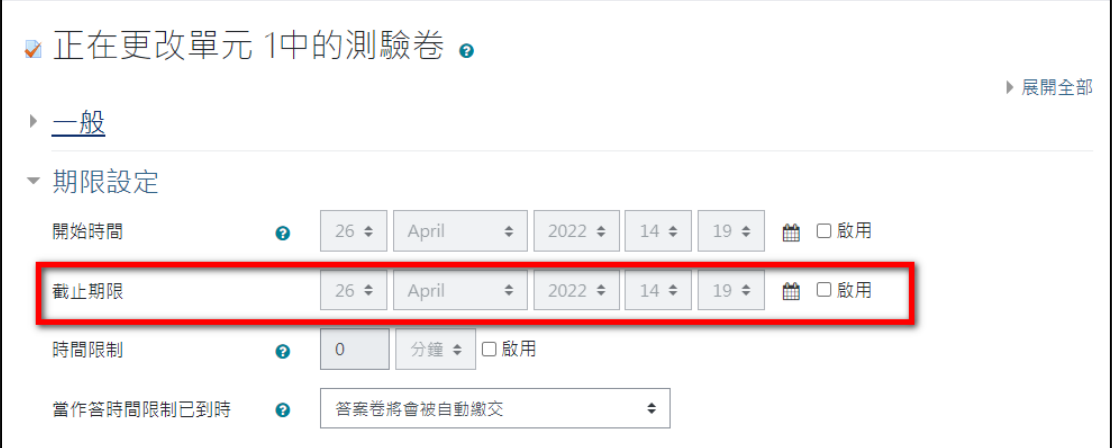

### 3. 作業的自動提醒功能需設定截止日期功能

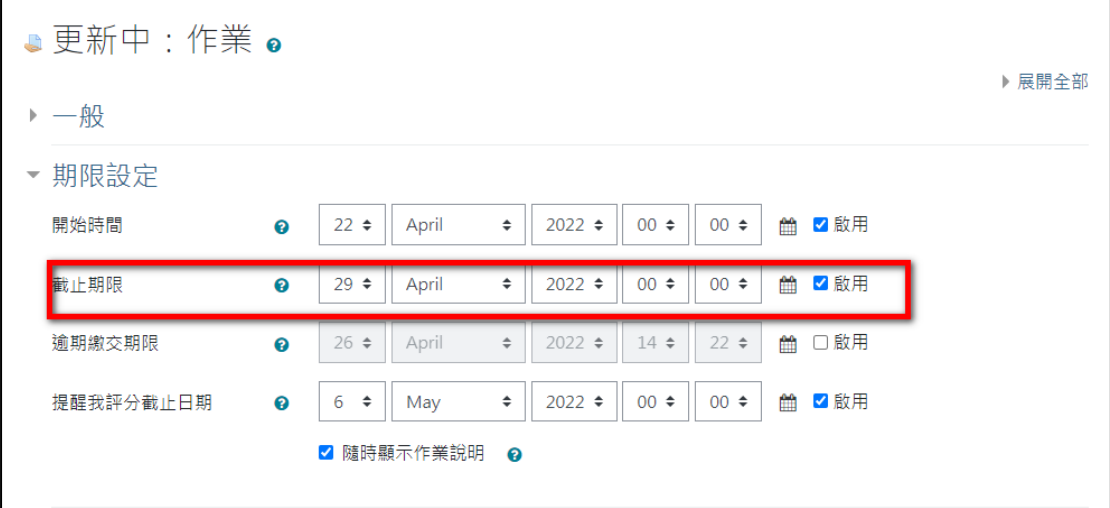

# **三、使用完成度功能輔助設定自動提醒**

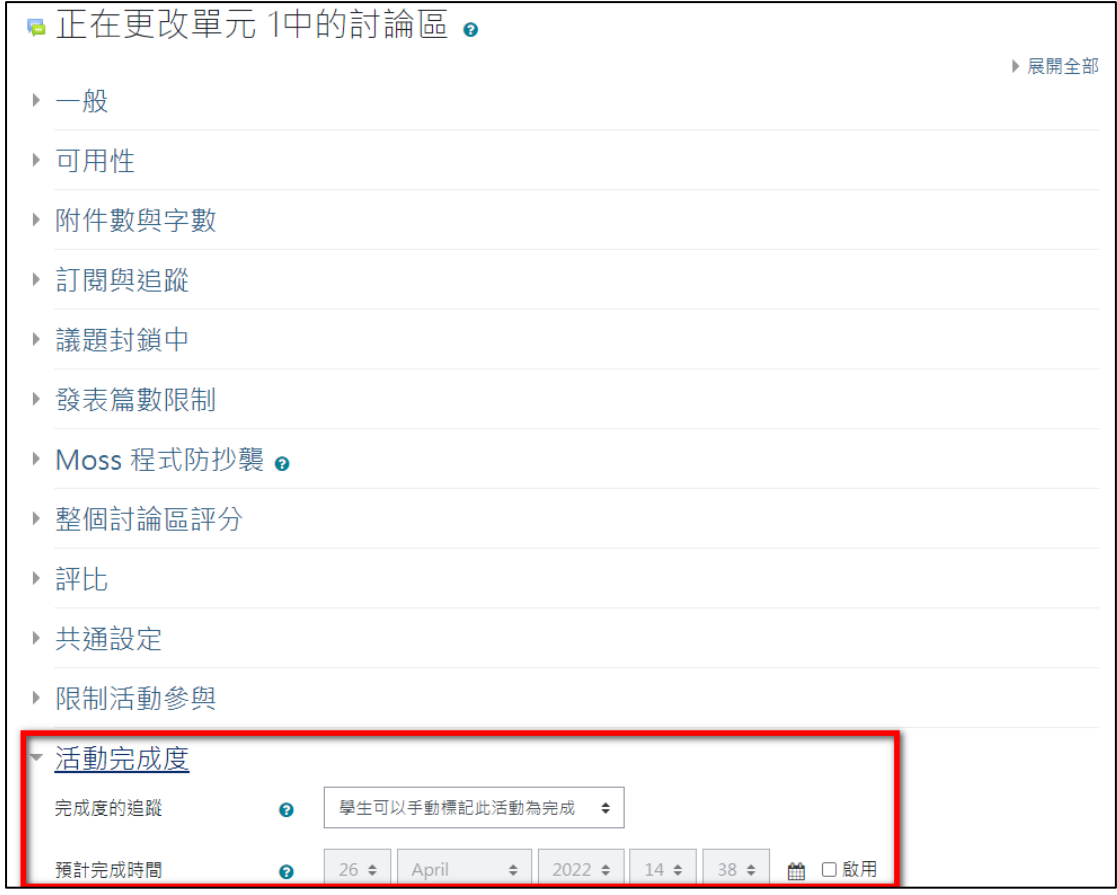

除了測驗及作業可透過自動提醒功能設定提醒條件,可透過設定中的【活動完 成度】搭配來設定提醒功能與篩選特定對象。

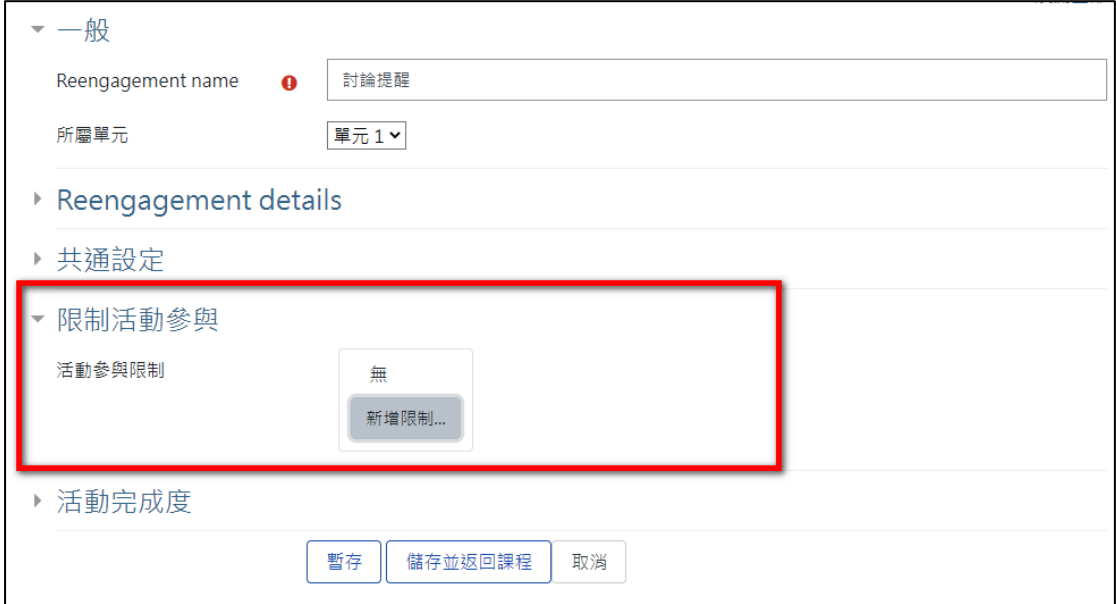

在 Reengagement 的【限制活動參與】選擇完成度即可針對尚未完成活動的 學生發佈提醒,如不使用此方式則無論是否已完成都會寄送提醒(造成學生困

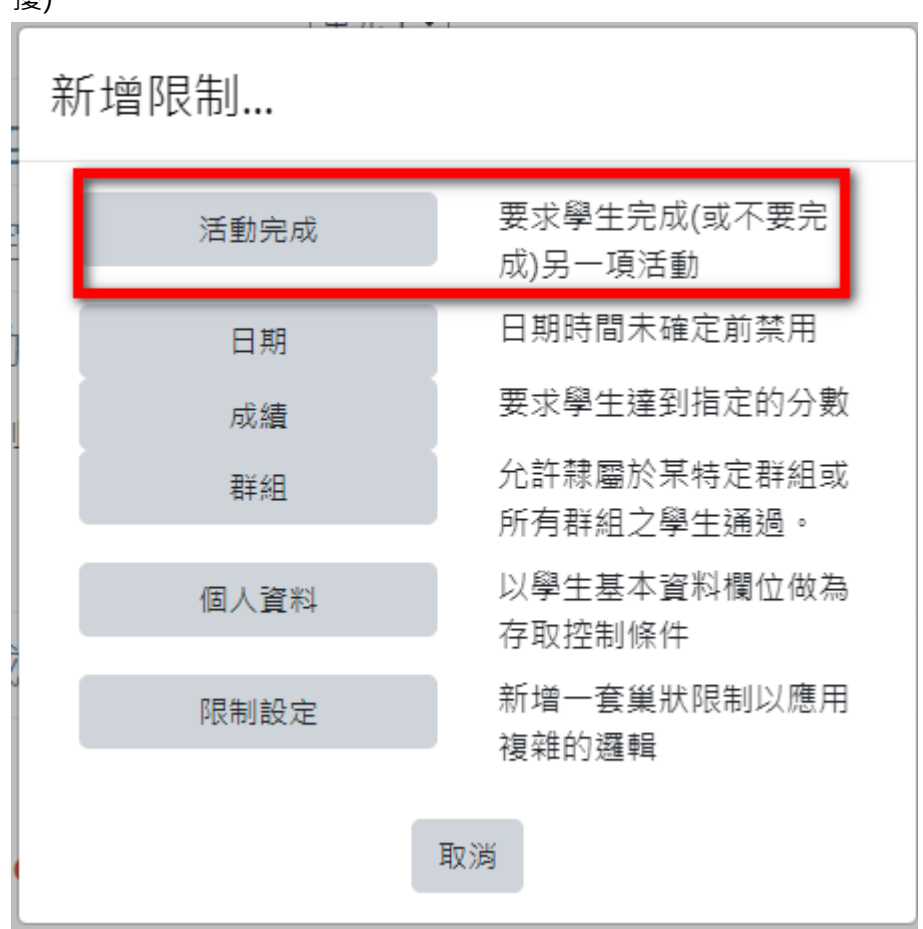

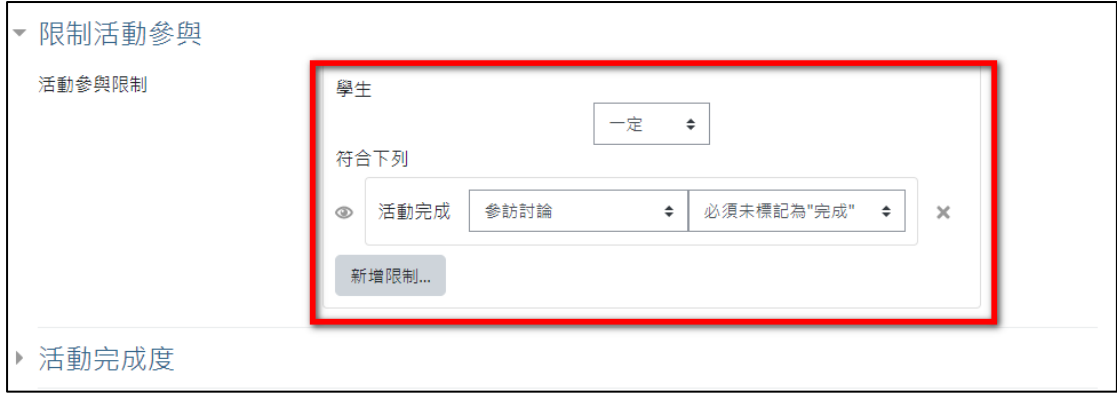